ハ

クリック リ

次へ

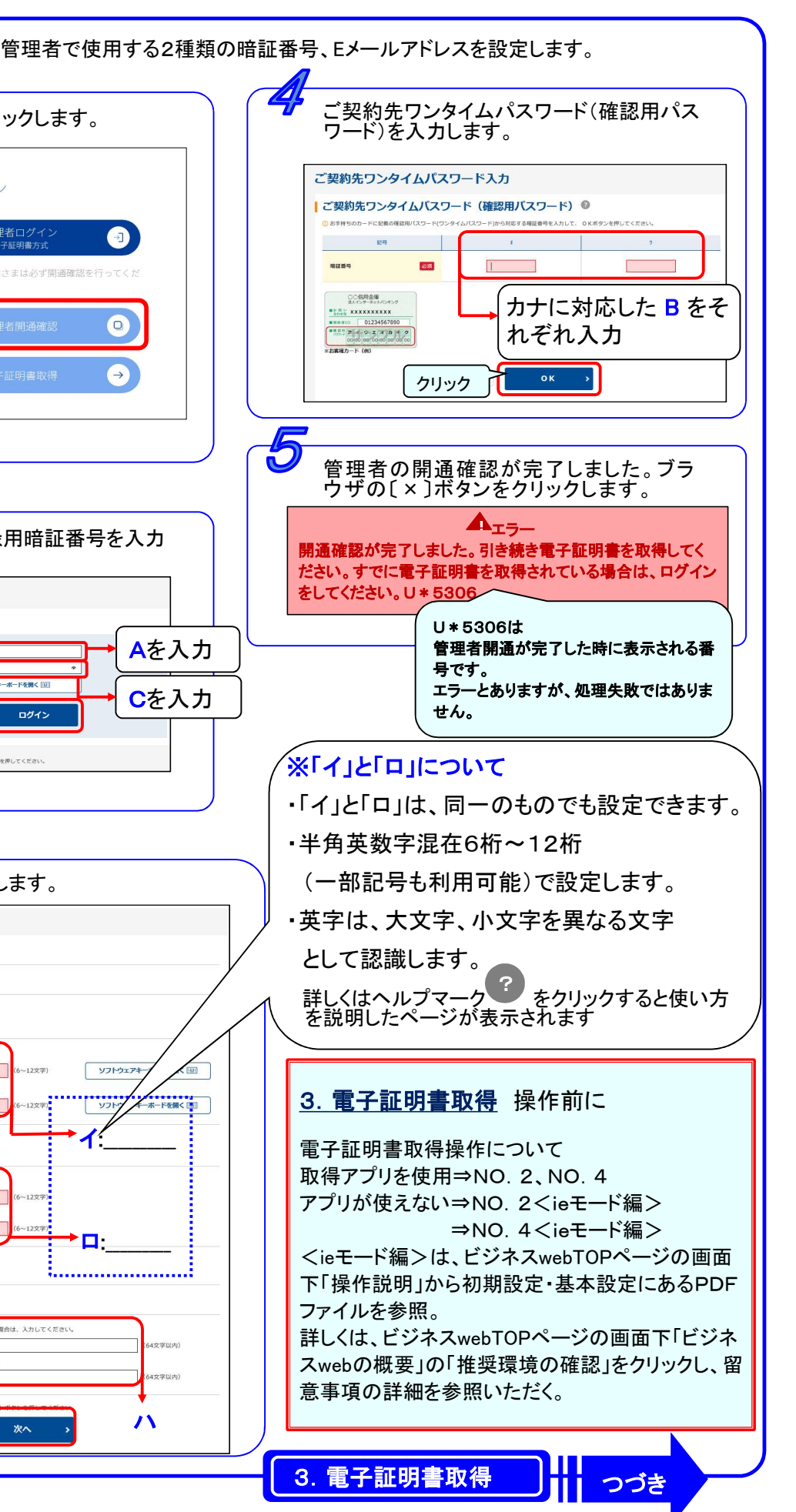

かんたんスタートマニュアル NO. 1 2023.07 ※初めに管理者の開通確認、電子証明書取得、利用者の登録を推奨環境のWindowsパソコンで行ってください。 管 理 者 編 ※電子証明書の取得できる期間は当金庫に利用申込を行ってから80日間です。約80日過ぎますと管理者開通や電子証明書が取得できなくなります ので速やかに電子証明書の取得を行ってください。 1. ビジネスwebトップ画面を開く | ■ | ● | 2. 開通確認 ご用意いただくもの ■推奨環境のWindowsパソコン■ かわしんのホームページ ■お客様カード■ ※重要書類です ■ハードウェアトークン■ | 〔管理者開通確認〕をクリックします。 (https://www.kawashin.co.jp/)から [ログイン]→〔かわしんビジネスweb〕を ■お問い ××××××××××× クリックします。 わしんビジネスwebログイン ี่<br>————————————————————  $\sqrt{3}$ 1234567890 ■契約者ID  $\mathbf{A}$  and  $\mathbf{A}$ A 1. クリック 3 川崎信用金庫 ■確認用<br>『パスワード  $\Pi$ **CONTROLL**  $\bullet$  $\bullet$ B 法人・個人事業主の  $\begin{array}{r|l} \hline \text{[11]}\text{[22]}\text{[33]}\text{[44]}\text{[55]}\text{[66]}\text{[77]}\text{[88]}}\\ \hline \text{[13]}\text{[14]}\text{[15]}\text{[16]}\text{[17]}\text{[18]}\text{[18]}\text{[19]}\text{[19]}\text{[19]}\text{[19]}\text{[19]}\text{[19]}\text{[19]}\text{[19]}\text{[19]}\text{[19]}\text{[19]}\text{[19]}\text{[19]}\text{[1$ ※ 初めてご利用のお客さまは必ず開通確認を行ってくた この街の  $\bigodot$ ベストサポータ 2.クリック C  $\bullet$ クリック D であり続けるために。 お客様控 нименной  $\rightarrow$ 。<br>「個人のお客さま」「法人・個人事業主」<br>「客さま」をご選択ください。 拡大表示 (3) ご想約先登録用職証番号 **100** EARLES CHOOR BANNING STARBOUGH + ▲ CRUCEAU WEBSTER CRAL R ◎ 当座 契約者ID、ご契約先登録用暗証番号を入力 します。 (3) ご認約生物料 ご契約先ログイン ビジネスwebトップ画面が表示されます。 ID·暗証番号の入力◎ . . . . . . . . . . . . . . . . . Aを入力 かわしんビジネスwebログイン ソフトウェアキーボードを聞く[10] \* ビジネスwebで使用する暗証番号について \*  $\bullet$  $\bullet$ Cを入力 ログイン A.契約者ID(利用者番号)・・・・お客様カードに記載されています(7桁数字)。  $\bullet$ クリック  $\bullet$ B. 確認用パスワード・・・・・・・・お客様カードに記載されています(記号毎に2桁数字)。 (ご契約先ワンタイムパスワード)  $\bullet$ C.ご契約先登録用暗証番号・・・・・申込書に記入した暗証番号です(4桁数字)。 D. ハードウェアトークン Ć 以下の必須情報を設定します。 (表側)ワンタイムパスワード・・液晶画面に表示される暗証番号です(6桁数字)。 ※推奨環境のWindowsパソコンを確認するには、 振込時や利用者電子証明書取得時に利用します。 トップページの画面下「ビジネスwebの概要」の ご契約先開通確認 (裏側)シリアル番号・・・・・・バーコード付近記載の番号です(英字「SKTH」+8桁数字)。 ~~~~~~~~~~~~~~~~~~~~~~~~~~~~~~~~~~~~~~~~~ ご契約先名 推奨環境の確認 をクリックする ※ 暗証番号設定時の注意 : 英字は、大文字小文字を異なる文字として認識します ※  $-$  mass  $\alpha$ しんきん商事 することで確認できます。 イ.ご契約先暗証番号・・・・・・・ご契約先開通確認で設定します。 ご契約先暗証番号の入力◎ (6~12桁半角英数字。英字と数字の組み合せ) B<br>英数混在で設定してくだ 半角英数·記号 ソフトウェフ 88 ロ.ご契約先確認暗証番号・・・・・ご契約先開通確認で設定します。 (6~12桁半角英数字。英字と数字の組み合せ) ■ご契約先確認暗証番号の入力◎ Windows/ \" *)* = > ニ.利用者ID・・・・・・・・・・管理者が利用者登録時に設定します。 ■ 英数混在で設定してくだる (1~30桁半角英数字) 半角英数·記符 必須 半鱼英股 · 記号 ホ.利用者暗証番号(仮)・・・・・一時的な暗証番号(4~12桁半角英数字)。 管理者が利用者登録時に設定します。 ■ご契約先Eメールアドレスの入力◎ 現在のご契約先Eメールアドレス chinkin-taro@ e.e. on in へ.利用者確認暗証番号(仮)・・・一時的な暗証番号(4~12桁半角英数字)。 管理者が利用者登録時に設定します。 <mark>』</mark><br>Eメールアドレスを変更する場合は、入力してください。 新しいご都約先日メールアドレン

ト.利用者暗証番号・・・・・・・・利用者開通確認で設定します。 (6~12桁半角英数字。英字と数字の組み合せ) チ.利用者確認暗証番号・・・・・・利用者開通確認で設定します。 (6~12桁半角英数字。英字と数字の組み合せ)

![](_page_1_Picture_337.jpeg)

![](_page_1_Figure_2.jpeg)

## かんたんスタートマニュアル NO.2 2023.07

![](_page_1_Figure_1.jpeg)

#### かんたんスタートマニュアル NO.2 <ieモード編> 2023.07

![](_page_2_Picture_1.jpeg)

![](_page_2_Picture_319.jpeg)

![](_page_2_Figure_2.jpeg)

### かんたんスタートマニュアル N0.3 2023.07 2023.07

![](_page_3_Figure_1.jpeg)

![](_page_3_Picture_430.jpeg)

![](_page_4_Figure_2.jpeg)

![](_page_4_Picture_1.jpeg)

# <u>かんたんスタートマニュアル NO.4 <ieモード編> 2023.07</u> 2023.07

![](_page_5_Picture_1.jpeg)

![](_page_5_Picture_2.jpeg)